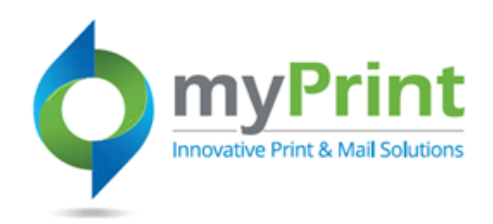

# **JobAid: MyPrint Navigation**

# **Topic Overview**

0

To access the enhanced Digital Storefront you will use the same URL as today when connecting to myPrint. <https://prtonline.myprintdesk.net/DSF/>

Navigation in myPrint is controlled by a combination of navigation aids from the top menu bar, to a left navigation bar, to areas one can select in the body of the webpage. myPrint has role based security so the tasks each end-user can complete, and the products they can purchase may be different from person to person based upon their roles. Most end-users will be able to complete the following:

- Purchase Print materials
- Purchase Fulfillment materials
- Order and set up a Custom Print Job

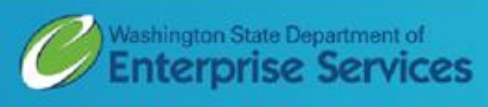

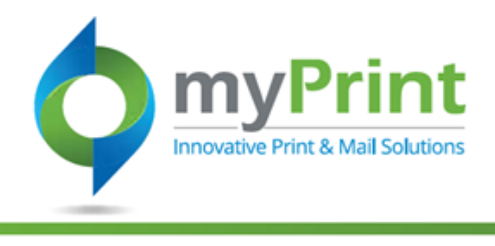

**Navigation: Using a webbrowser access myPrint at**  [https://prtonline.myprint](https://prtonline.myprintdesk.net/DSF/) [desk.net/DSF/](https://prtonline.myprintdesk.net/DSF/)

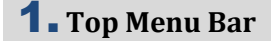

- 2. Left Navigation Bar
- 3. Specials (revolving carousel)
- 4. *Categories for purchase (body of webpage)*
- 5. *Additional information (webpage footer)*

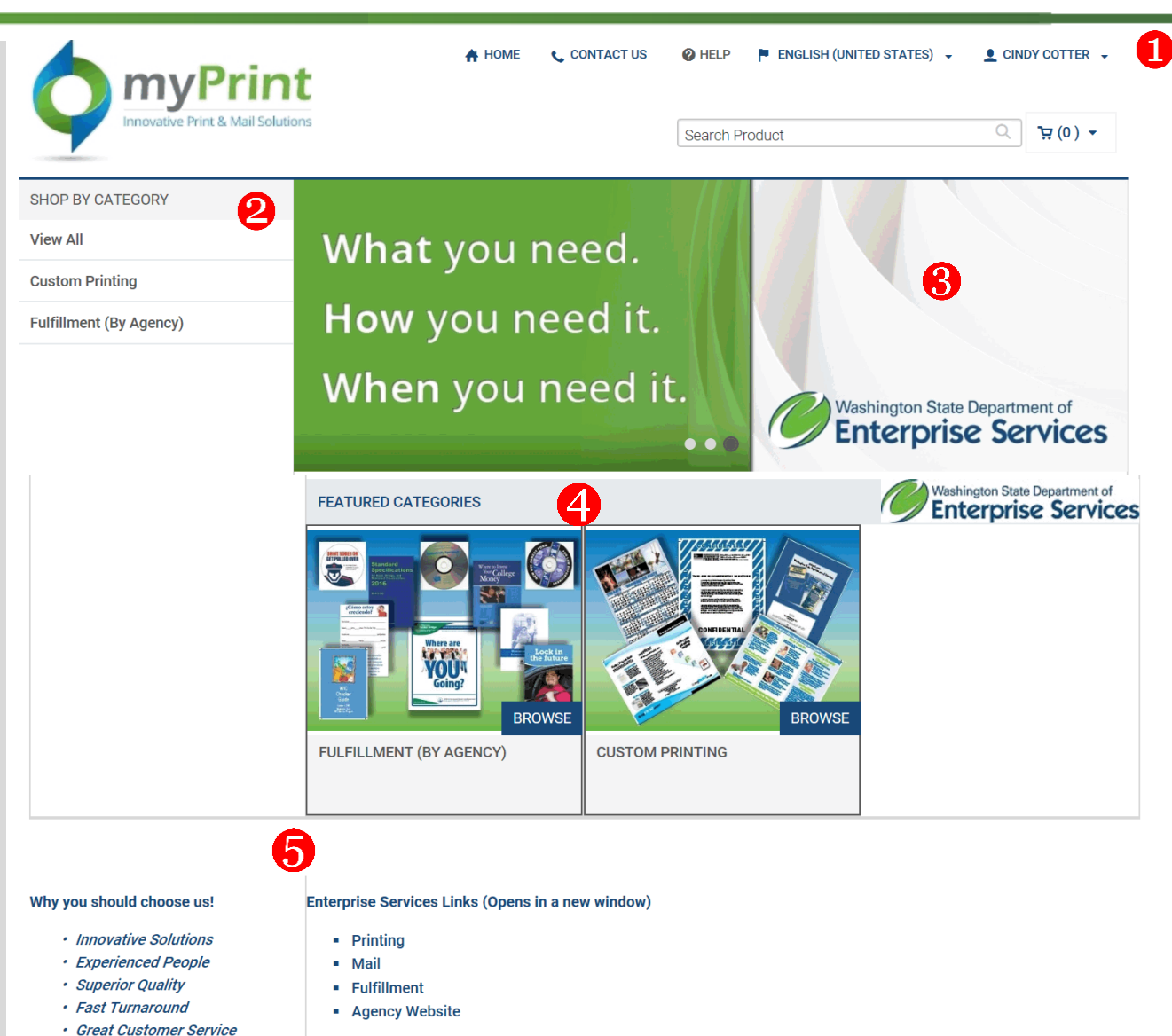

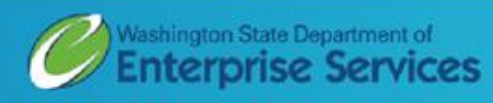

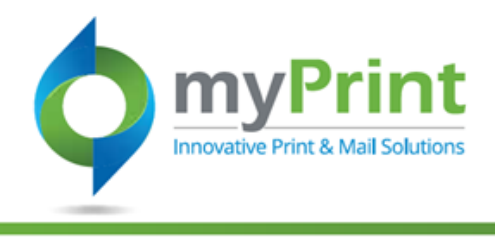

## **Top Navigation Bar**

- 1.Home brings you back to this page
- 2. Contact Us provides contact information for Printing and Imaging
- 3.Help access to online help
- 4. English change your language
- 5. End-user Account Information – make changes to your account or review order history

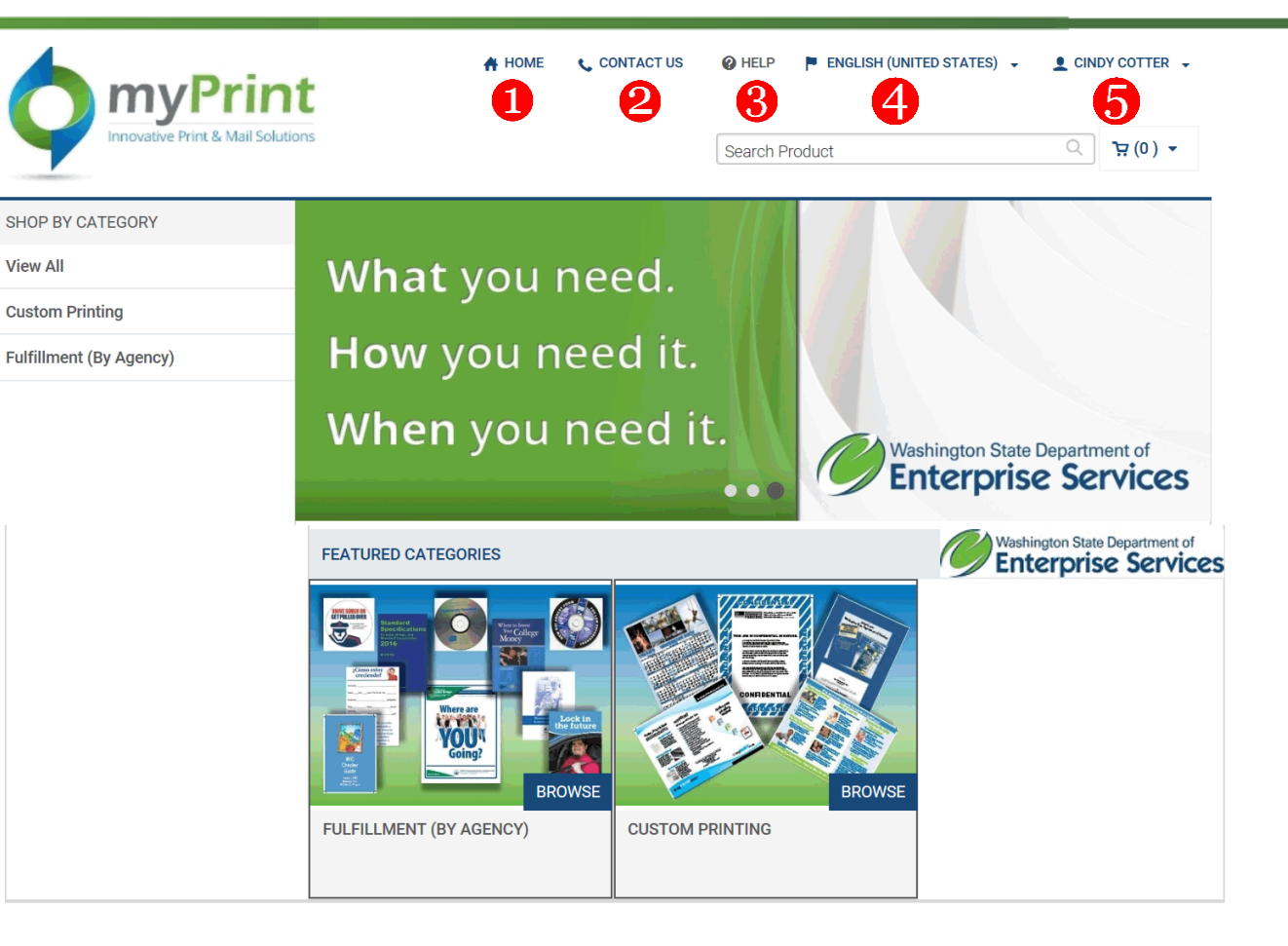

#### Why you should choose us!

#### **Enterprise Services Links (Opens in a new window)**

- Printing
- · Innovative Solutions · Experienced People
- · Superior Quality • Fast Turnaround
- Fulfillment • Agency Website

 $-Mail$ 

· Great Customer Service

Washington State Department of<br>**Enterprise Services** 

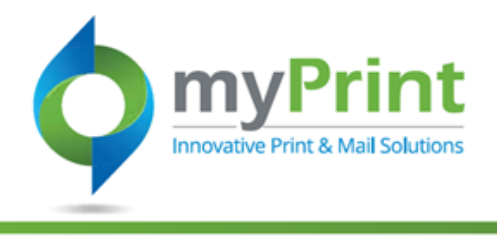

2. **Contact Us -** Contact information and website support information.

### **Customer Support**

**Contact your Print Shop** 

Washington State Department of Enterprise Services Customer Service 7580 New Market ST SW Tumwater, WA 98501 **United States**  $(360) 664 - 4343$ printing@des.wa.gov

### **Contact a System Administrator**

If you are encountering problems with the web site, please contact the site administrator at:

**Printing DES** 

Tumwater

**WA 98502** 

**United States** 

 $(360) 664 - 4343$ 

printing@des.wa.gov

Need help? Contact your Customer Service Representative

> **Andy Schoen** 360.664.4335

**Linda Strait** 360.664.4366

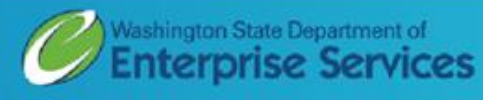

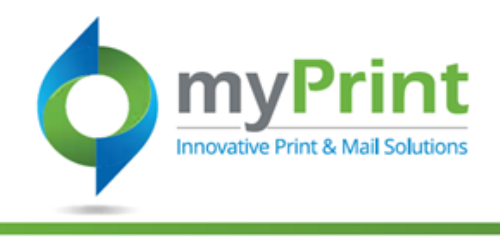

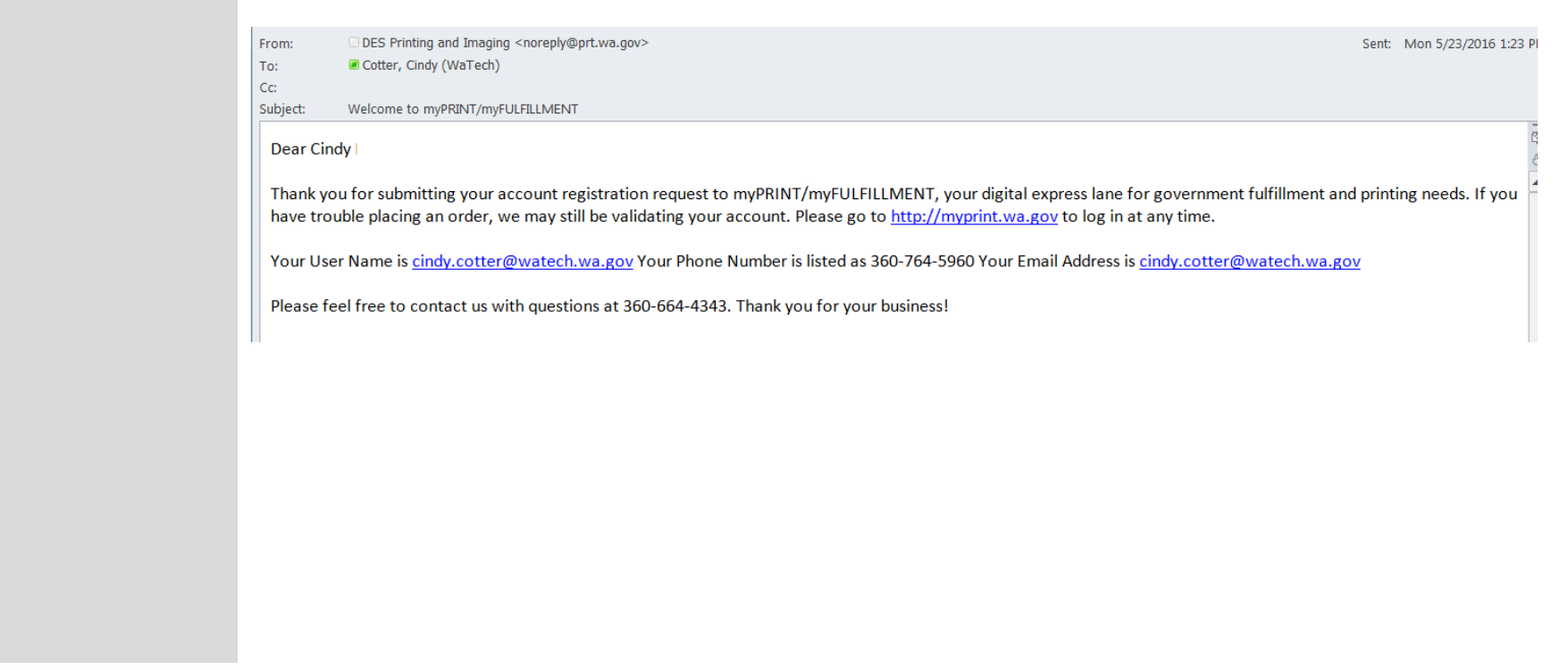

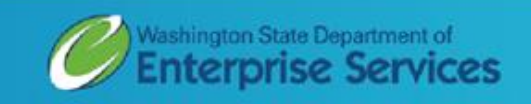

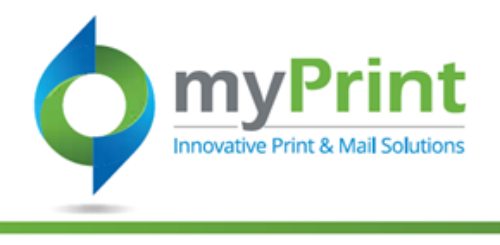

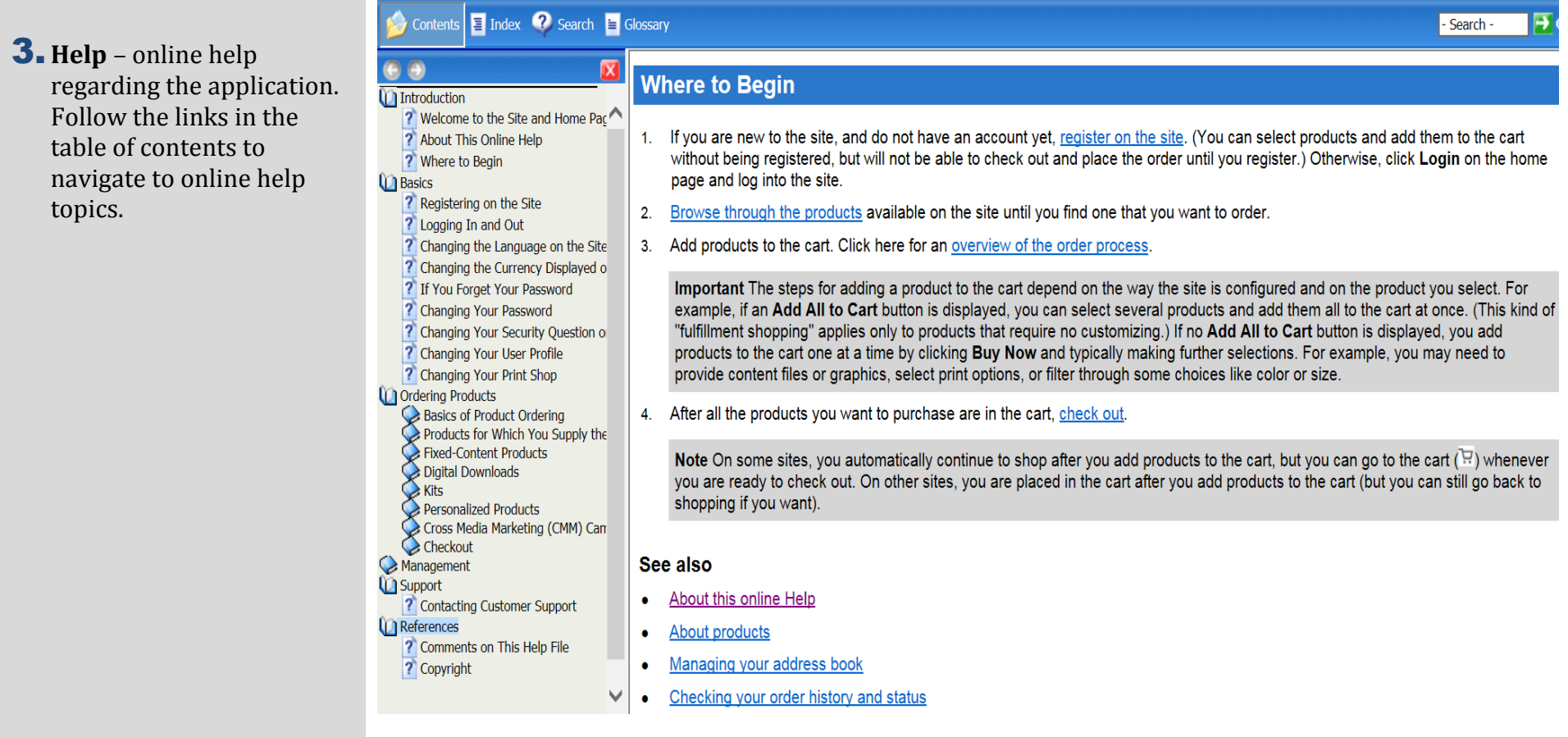

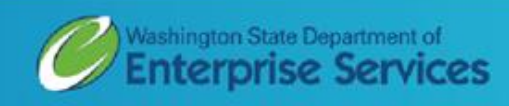

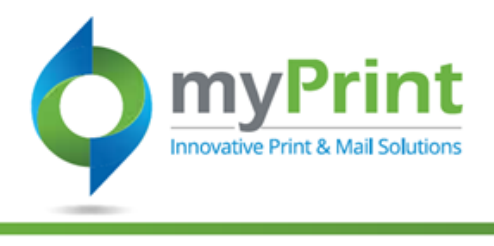

- 4. Language– the application is set to United States English. If you need to change the language, this is where to do it.
- 5. End-user Account Set Up The application allows you to customize your enduser account. From here you can:
	- a. Review your order history
	- b. Update your profile information
	- c. Create and update an address book
	- d. Select your print shop
	- e. Save and re-use files
	- f. Save and re-use jobs
	- g. Download information
	- h. Monitor a spending account
	- i. Logoff the application

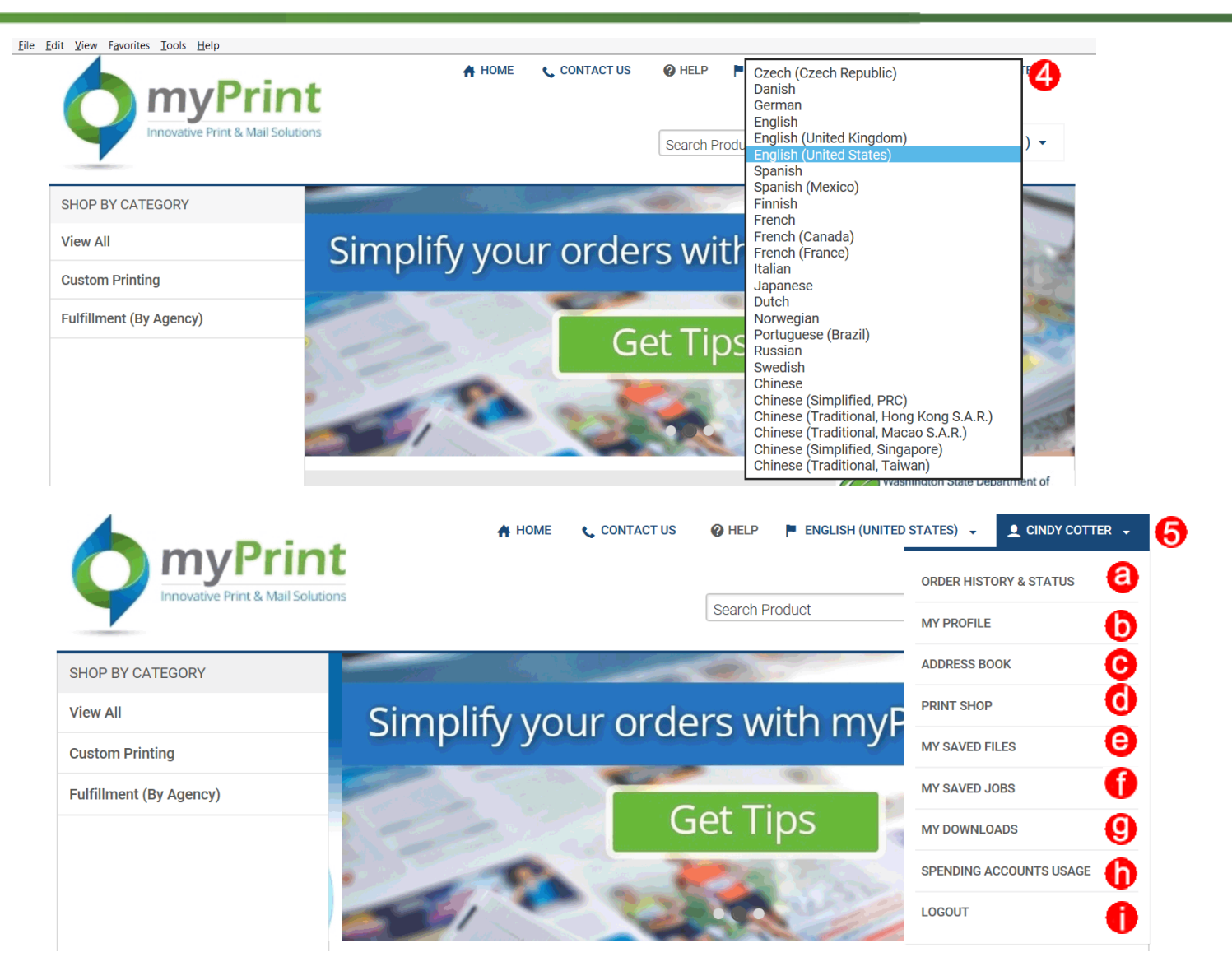

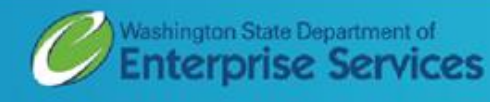

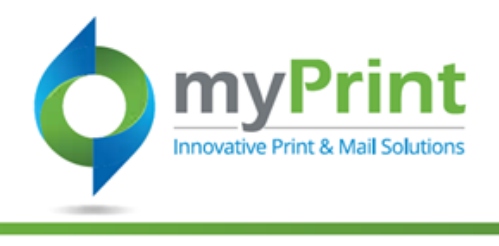

a. **Order History and Status**

For more detailed information on Order History and Status, please review the **Order History** job aid

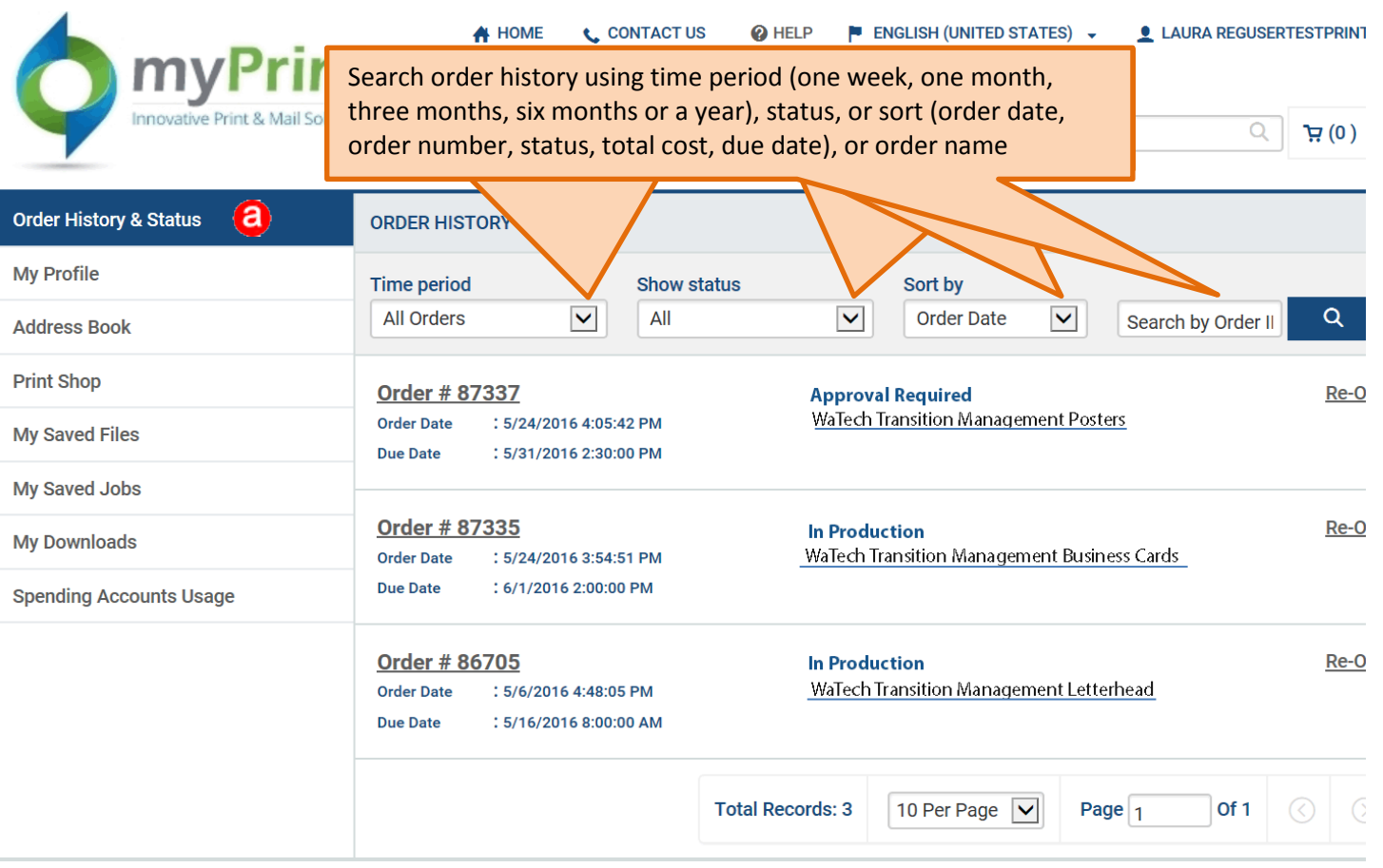

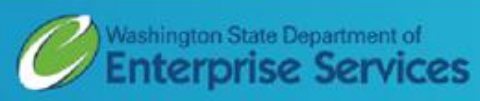

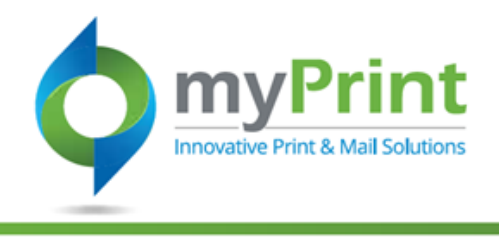

b. **My Profile and Status** - Use this to edit your profile o edit (change) your password.

For more detailed information **on My Profile and Status**, please review the Edit Profile job aid

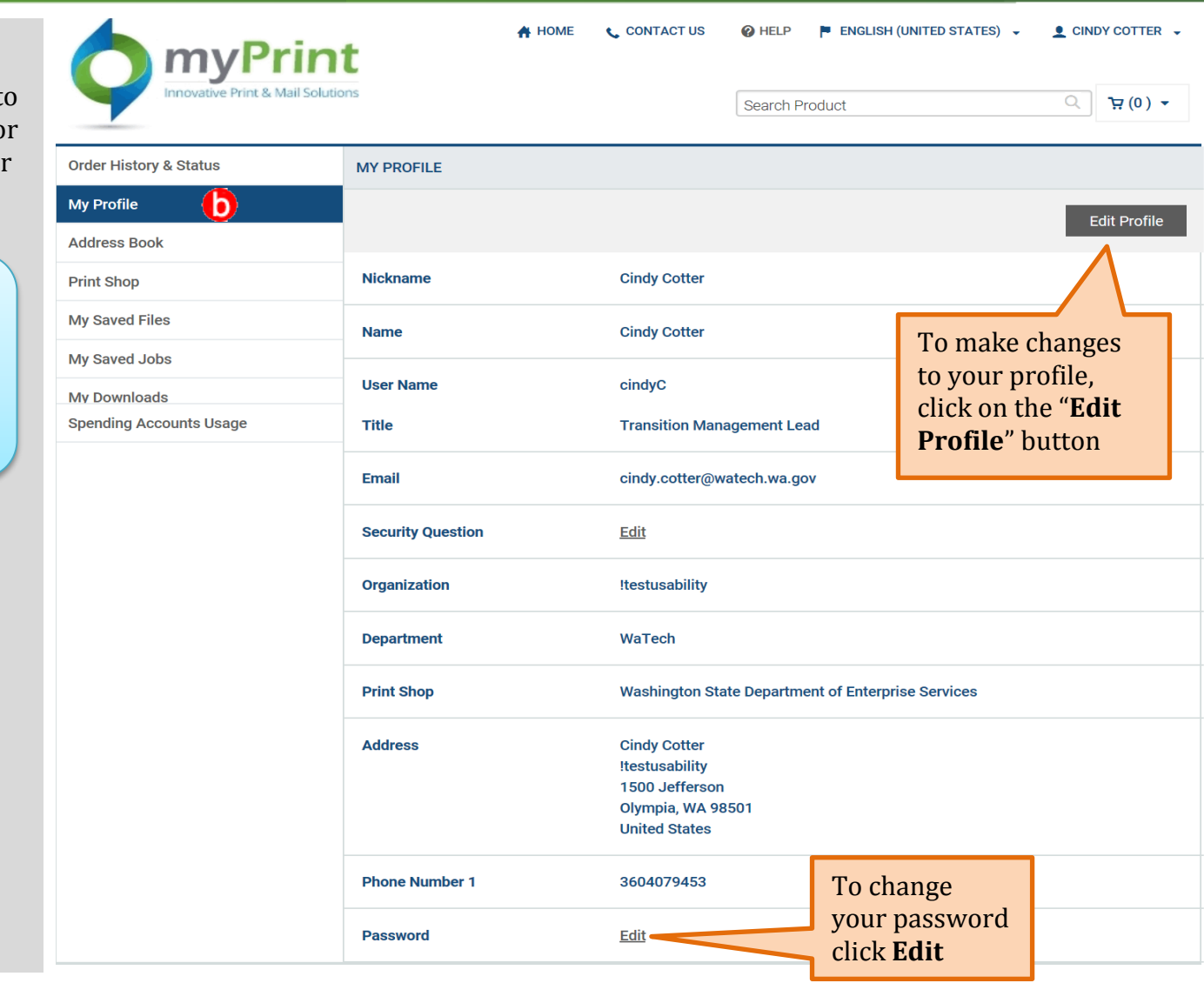

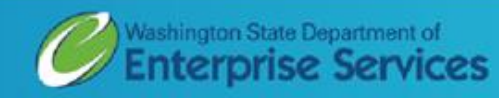

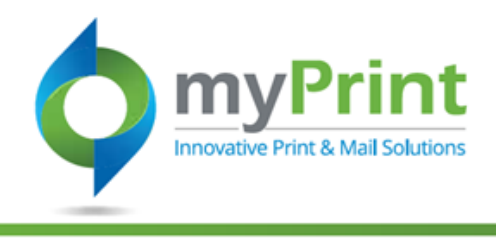

### c. **Address Book**

You can use the Address Boo k to add, edit, or delete addresses you frequently use. The address book lets you avoid entering information each time you wish to ship an order to someone. You can select a person from your address book during the checkout process.

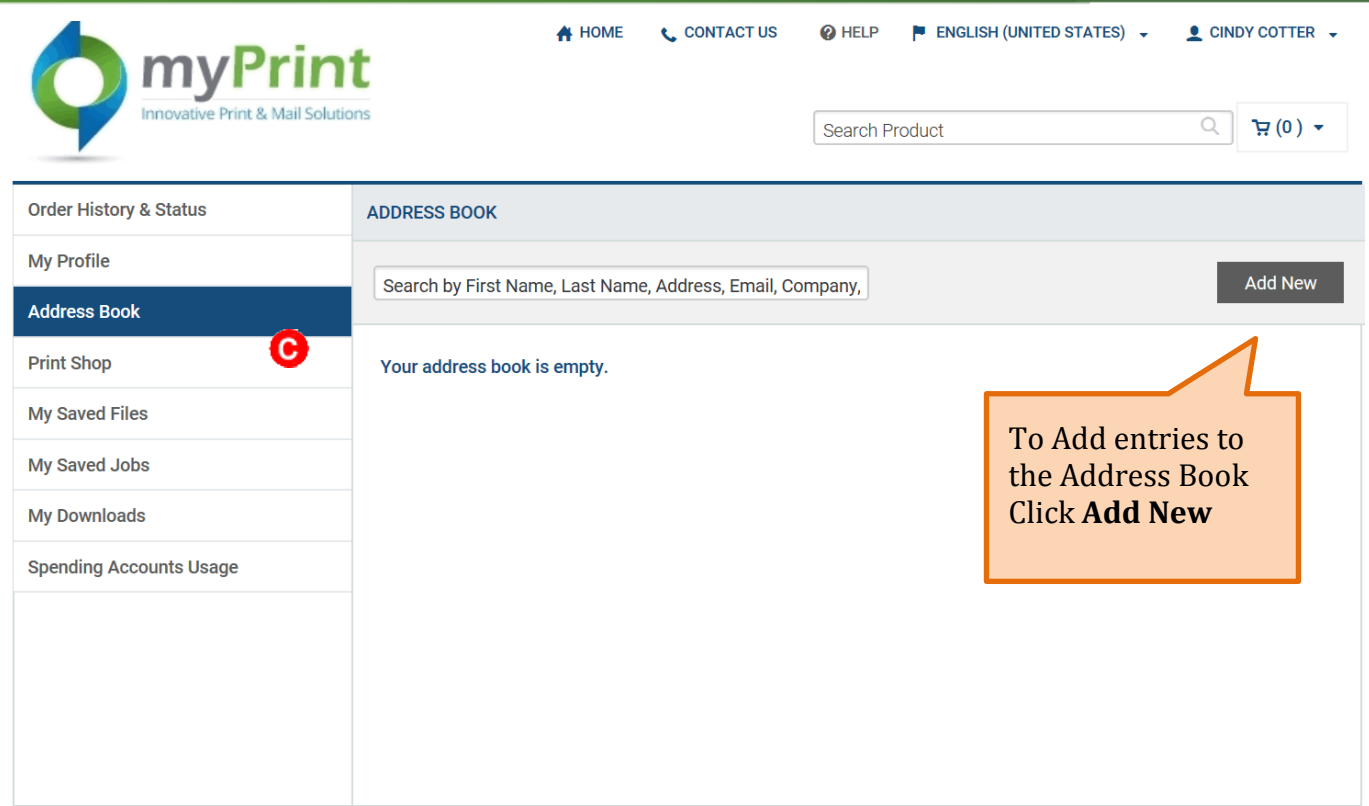

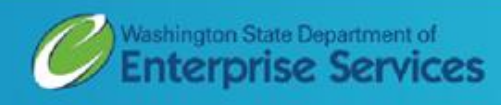

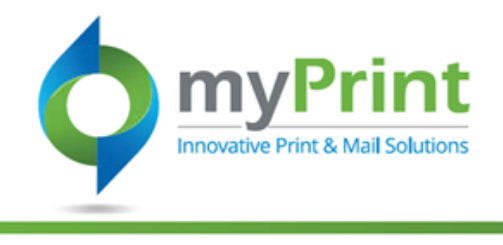

d. **Print Shop** Printing and Imaging print shop information

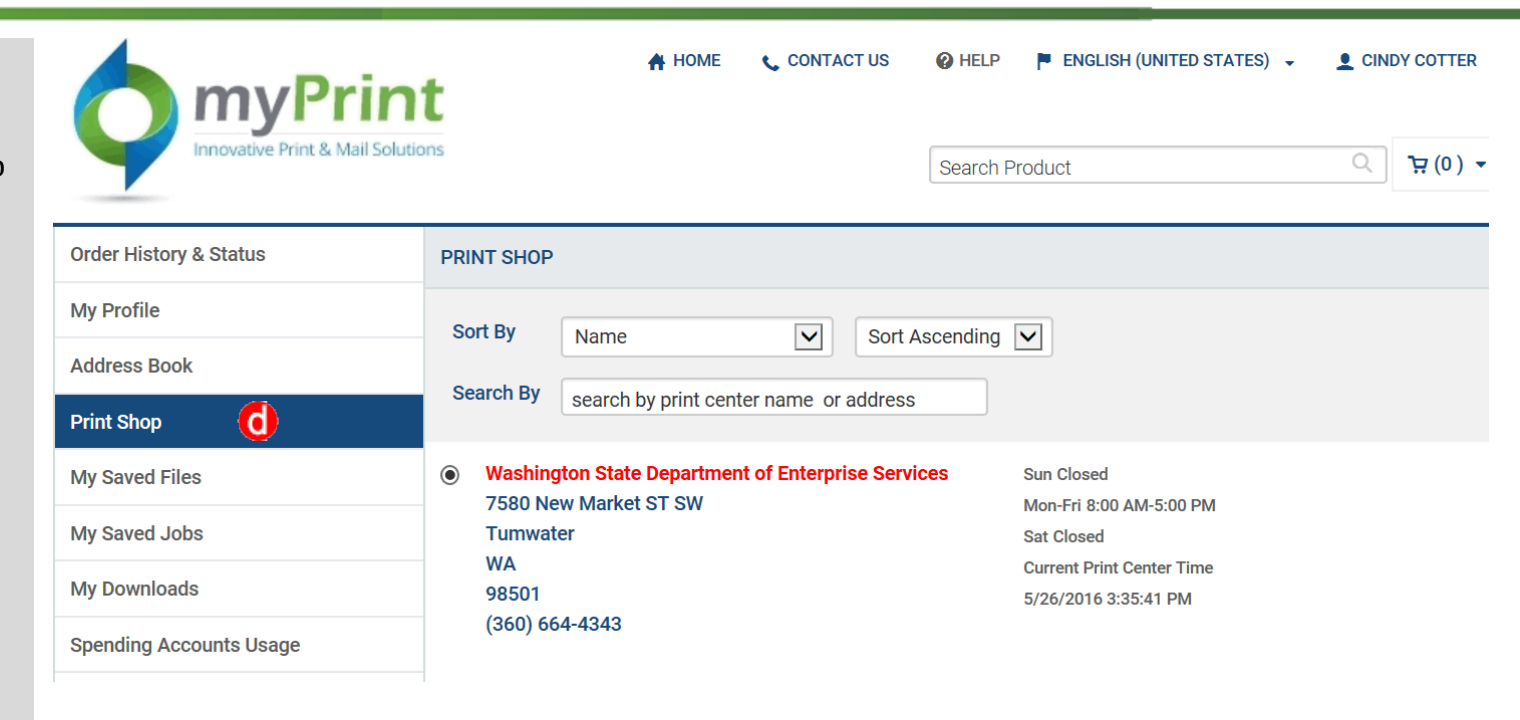

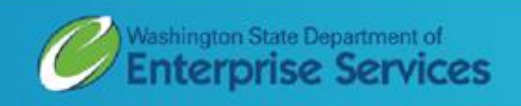

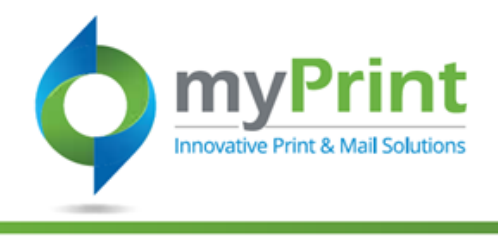

e. **My Saved Files** – Use this to save images you will us often when creating print jobs.

For more detailed information on My Saved Files, please review the **Saved Files** job aid

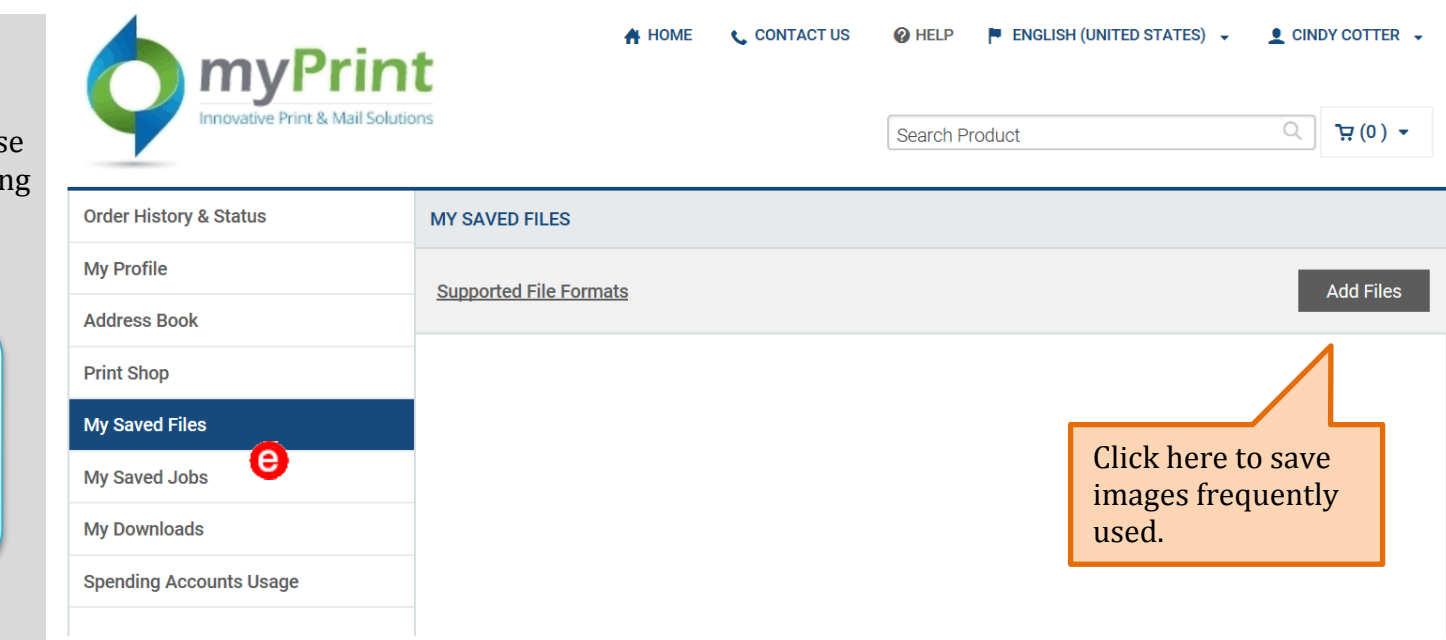

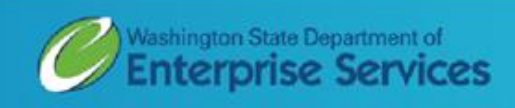

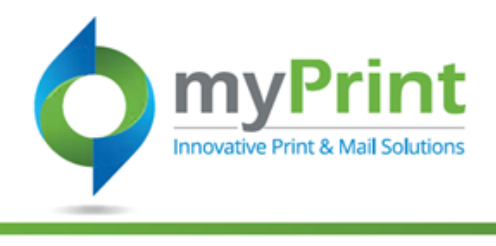

f. **My Saved Jobs –** Use this to save orders you frequently make

For more detailed information on My Saved Jobs, please review the **My Saved Jobs** job aid

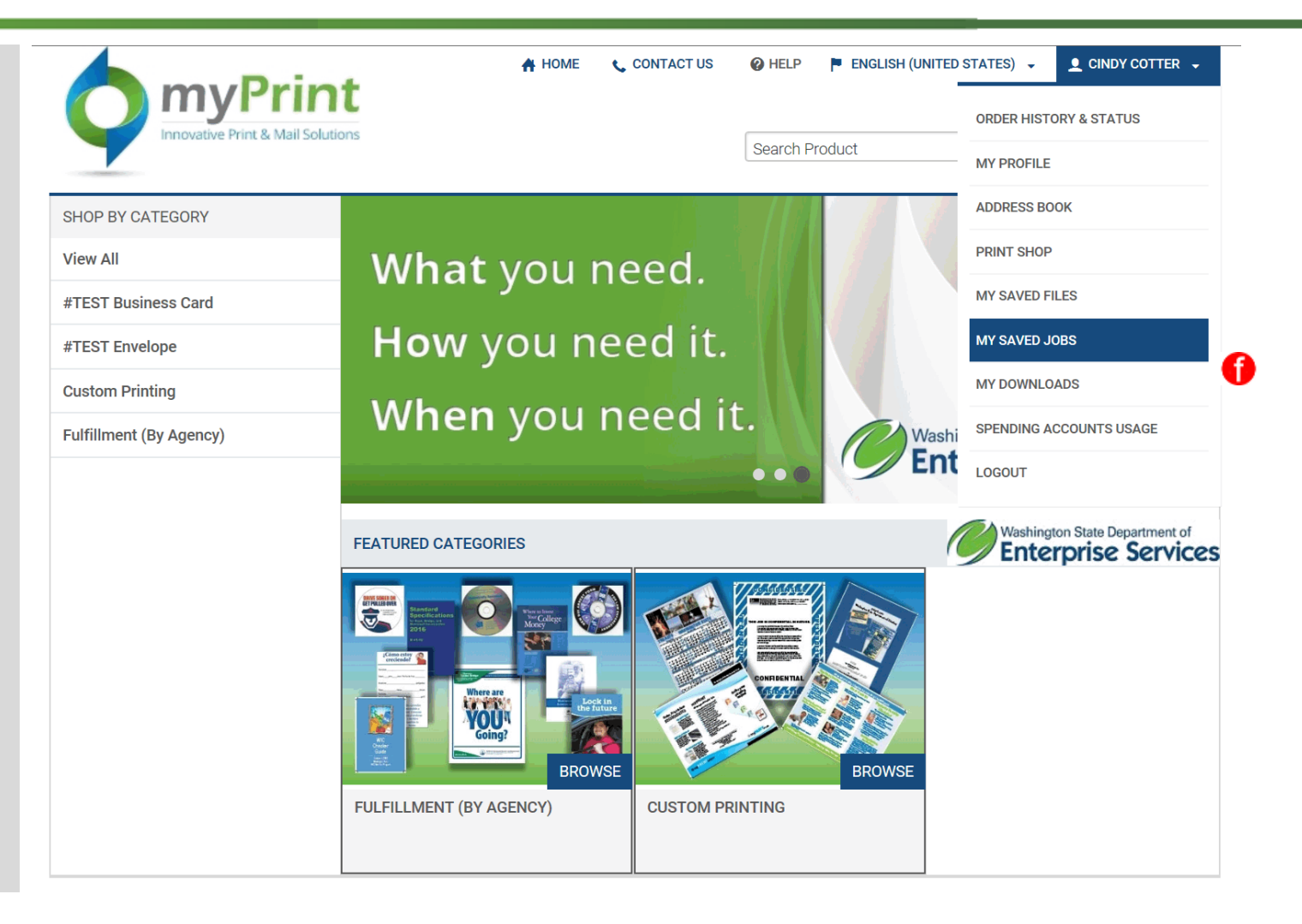

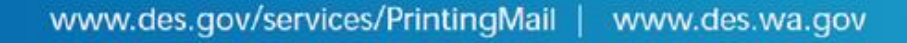

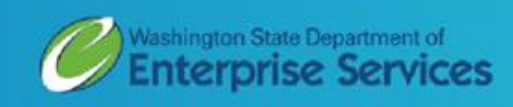

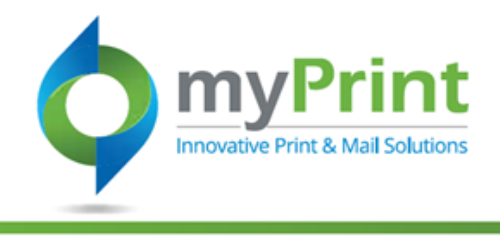

g. **My Downloads**

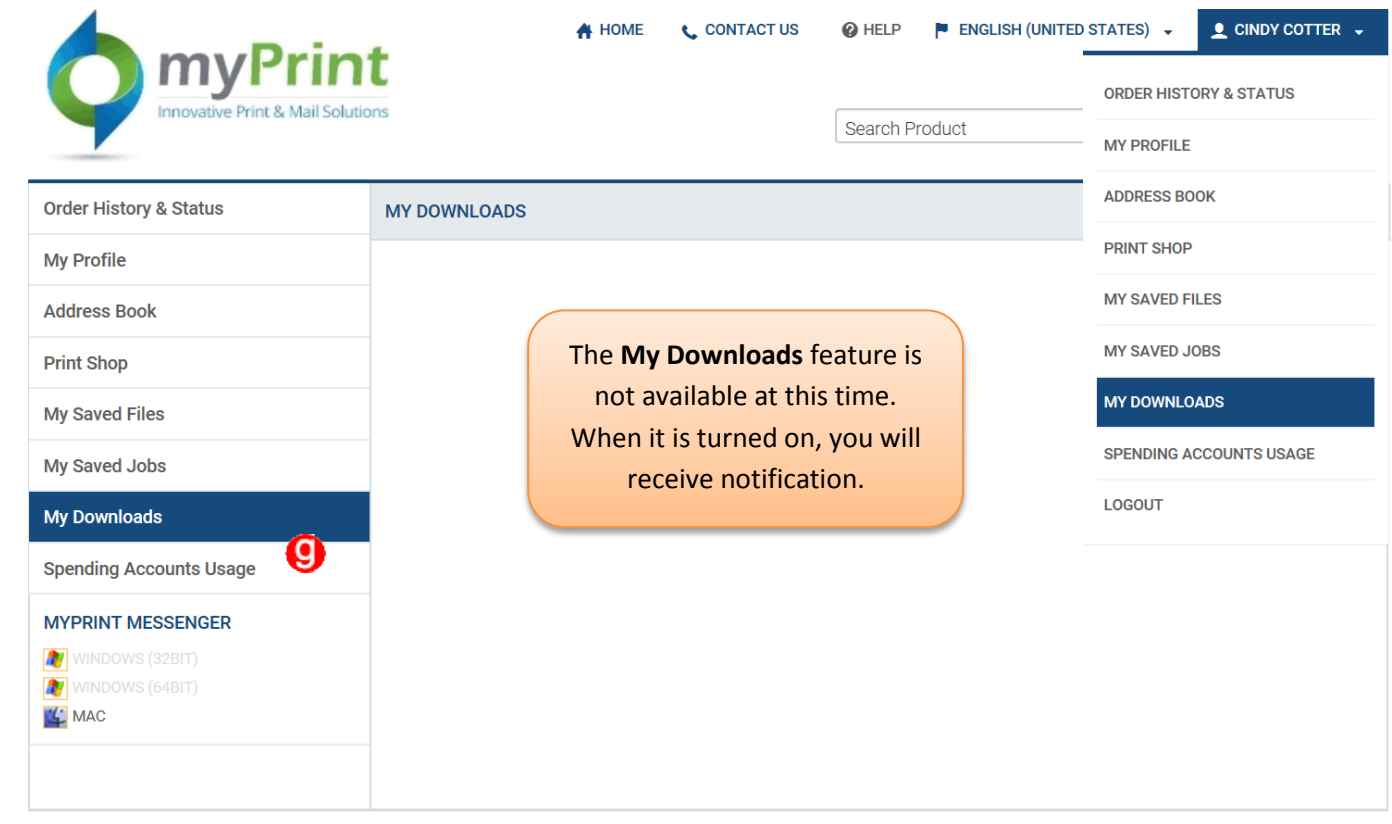

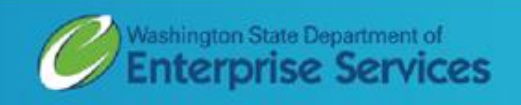

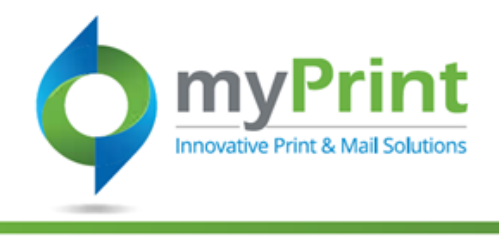

h. **Spending Account Usage**

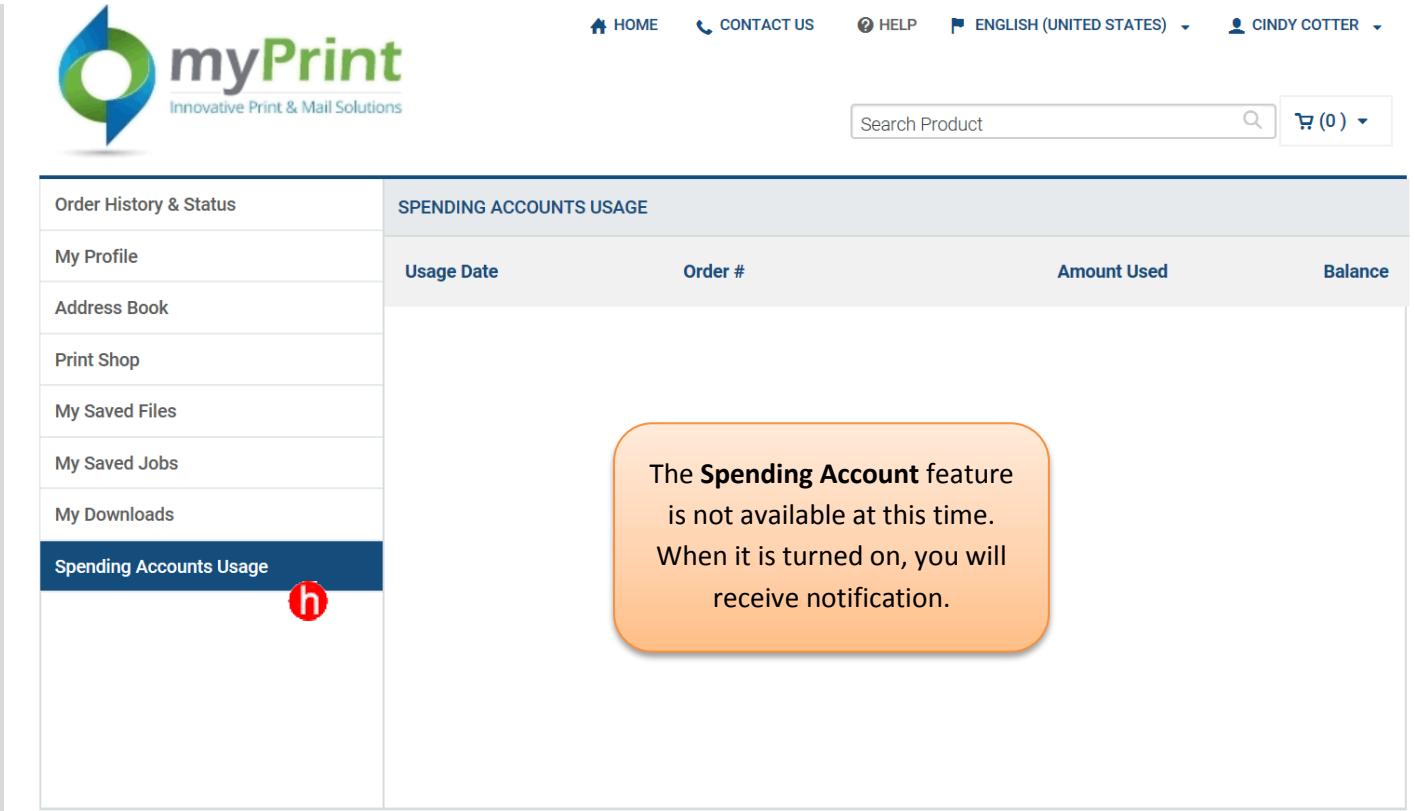

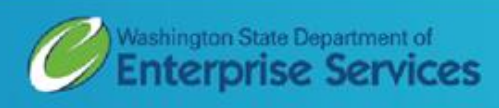